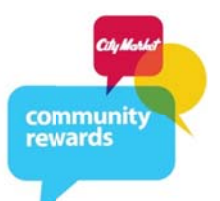

## **Customer's Personal PLAY BY PLAY** To Sign Up For Community Rewards (No online account)

- 1. Once you type in www.citymarketcommunityrewards.com it will direct you to the City Market Community Page.
- 2. Once you are here, you should go to the left side of the page and click on City Market Community Rewards link.

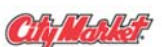

**Tables** 

Rewards®

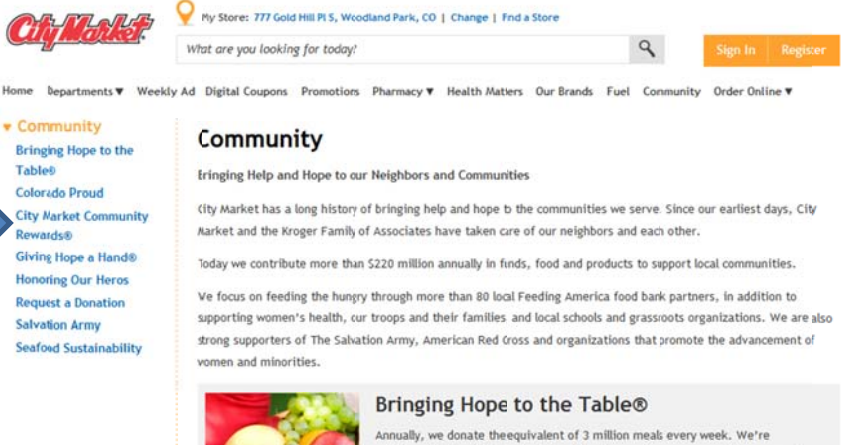

working with local food lanks to feed the hungry in cur communities, one meal

3. Once you click on the link it will take you to this page. There are two options at the bottom of the page. Individuals can click "Enroll Now" to enroll for the program or new organizations can click on "Learn More" to find out how to enroll. \*Remember, we have already enrolled all the organizations that were currently on the City Market CARES program.

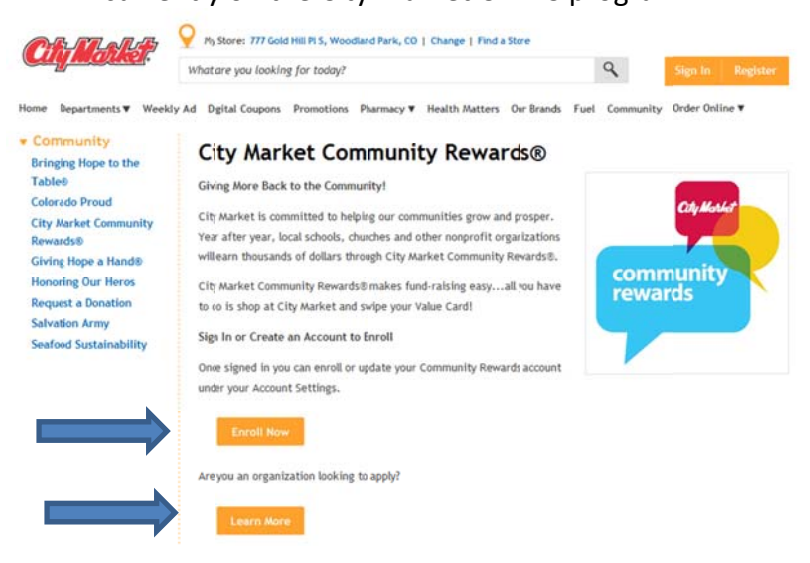

at a time. Learn More 4. Once you hit "Enroll Now," it will take you to this screen... You must log in to your personal City Market online account. If you don't have a personal online account, you must create one. This program is exclusive to City Market shoppers only. **"**o this screen

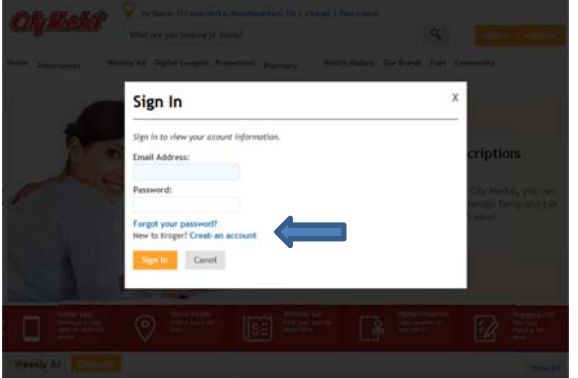

5. If you do not have an account, please click on "Create an account." It will then pull up the below screen. Please fill in your personal email and create a password. You will also need to enter your zip code.

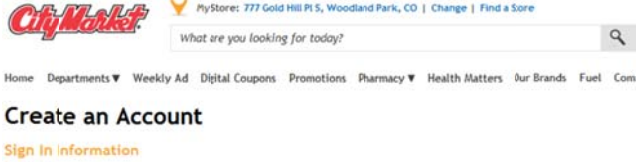

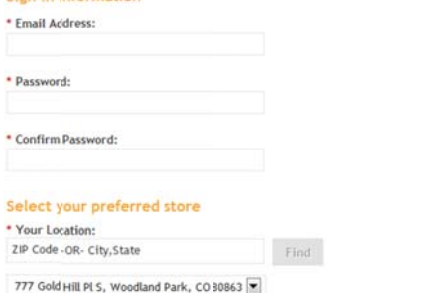

\* Required Fields

Create Account Cancel

6. It will then take you to this screen. Please enter your Value Card number or the Phone number you use at City Market. **M Make sure yo u hit "SAVE."**

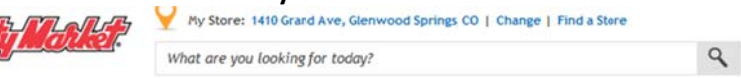

Home Departments **▼** Weekly Ad Digital Coupons Promotions Pharmacy **▼** Health Matters Our Brands Fuel Comm

## Create an Account - Add Value Card

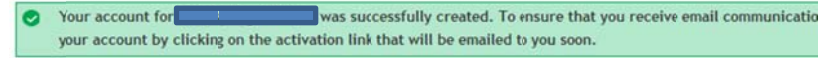

## Add a City Market Value Card to Your Account?

Do you already have a Value Cad or Alt ID? Register your Value Card to take ful advantage of your CityMarket.com account. When you add your Value Card to your account, you can access hundreds of digital coupons, track your savings and fuel point Don't have a card? No problem! Get a Digital Value Card online today.

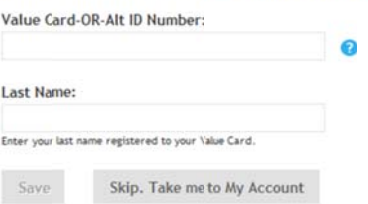

7. It will then take you to this screen and you will have the chance to add additional information to your account. The Community Rewards link is at the very bottom of the choices.

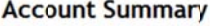

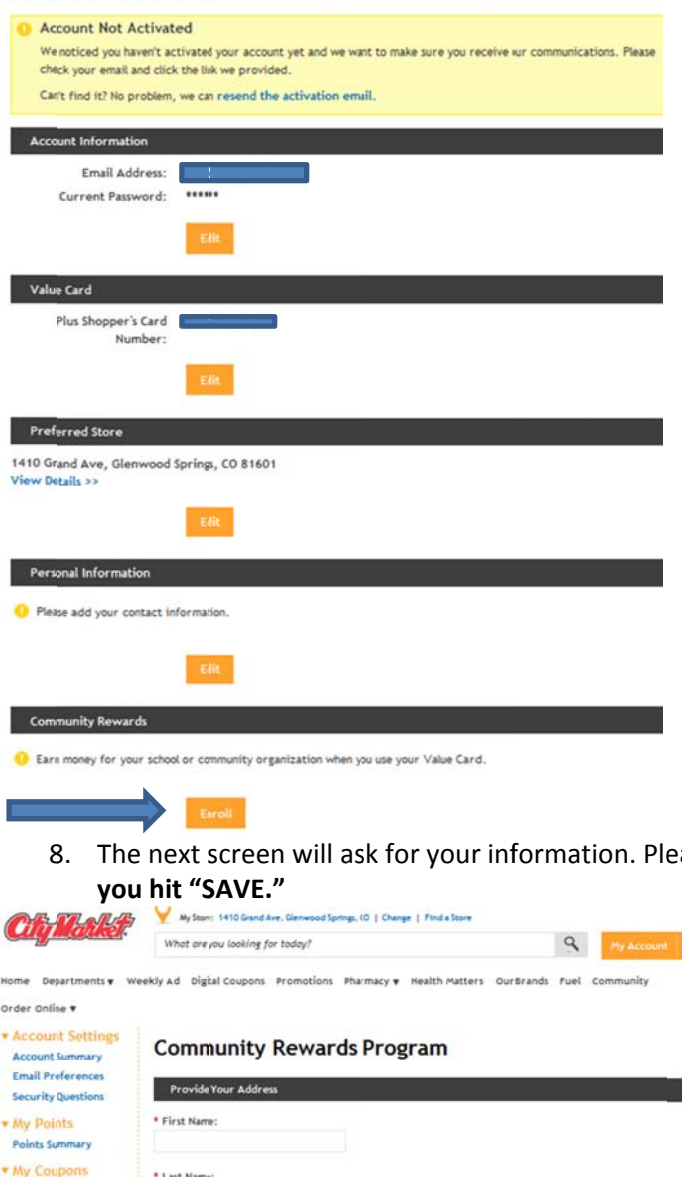

ase fill out the \* fields, the other fields are optional. Make sure

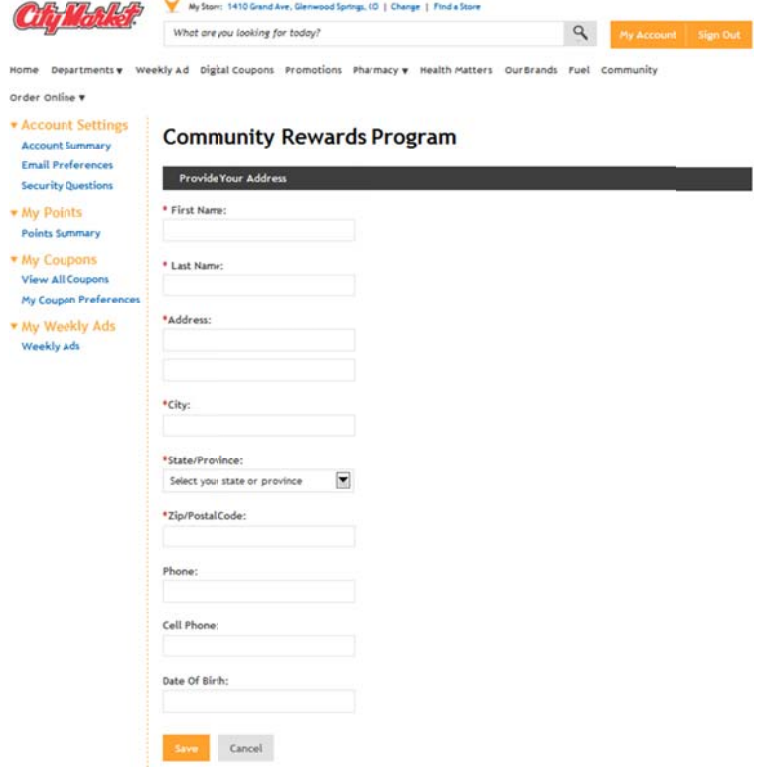

9. Now it's time to choose your organization. Please look for your organization by name.

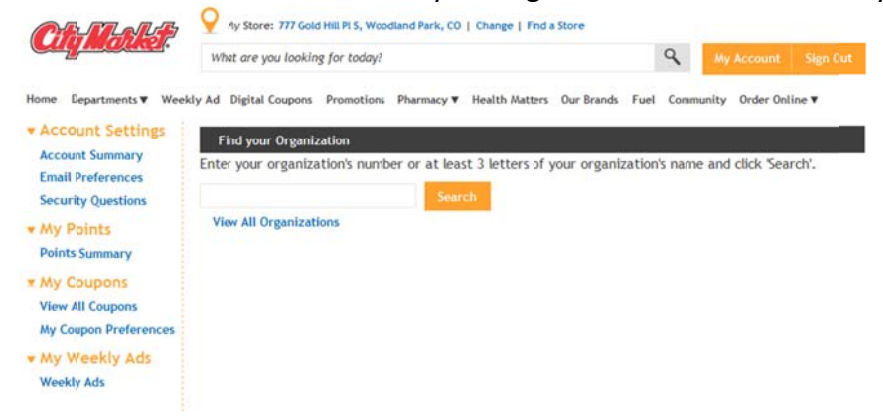

10. Then select your organization. You can change your organization at any time. It's that simple!

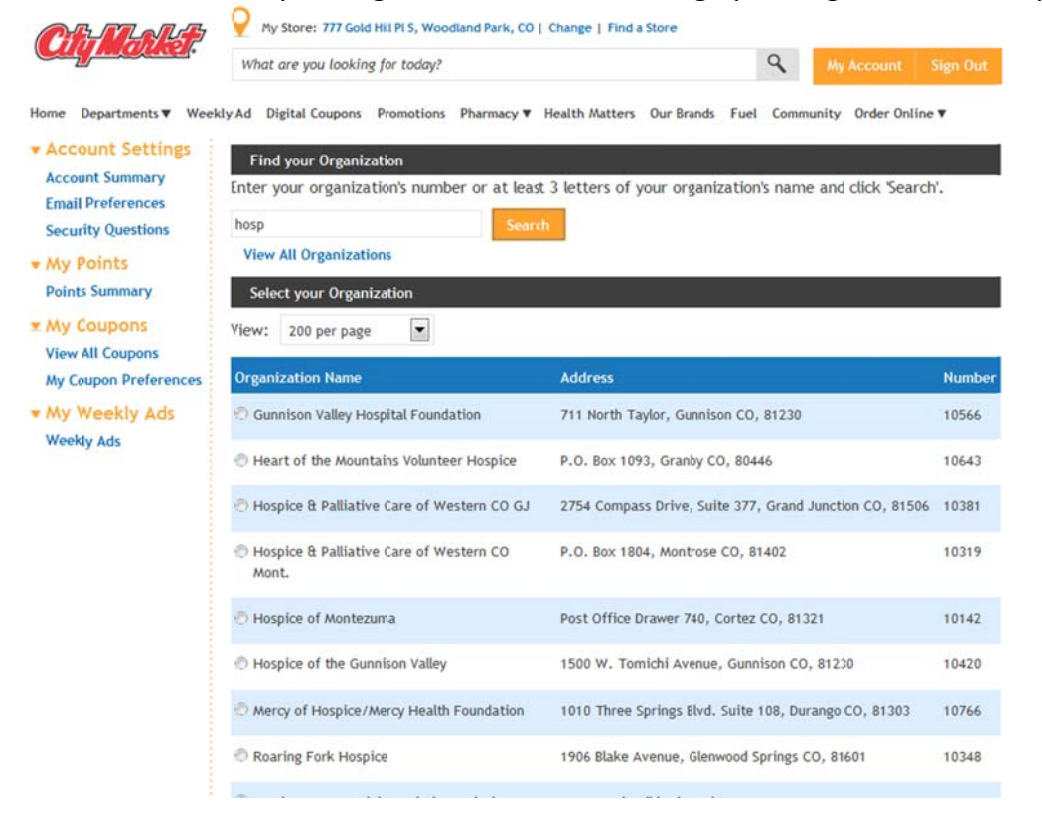